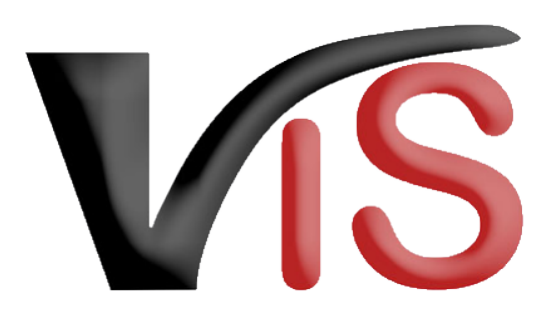

Verbrauchergesundheitsinformationssystem

**Benutzerhandbuch**

# Bewegungsmeldungen von Schweinen, Schafen und Ziegen im VIS

Erstellt am 31. 08. 2022 (Eva Krall)

Zuletzt geändert am 23. 05. 2023 (Angelika Pauer)

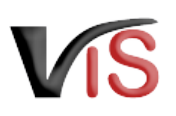

## Inhalt

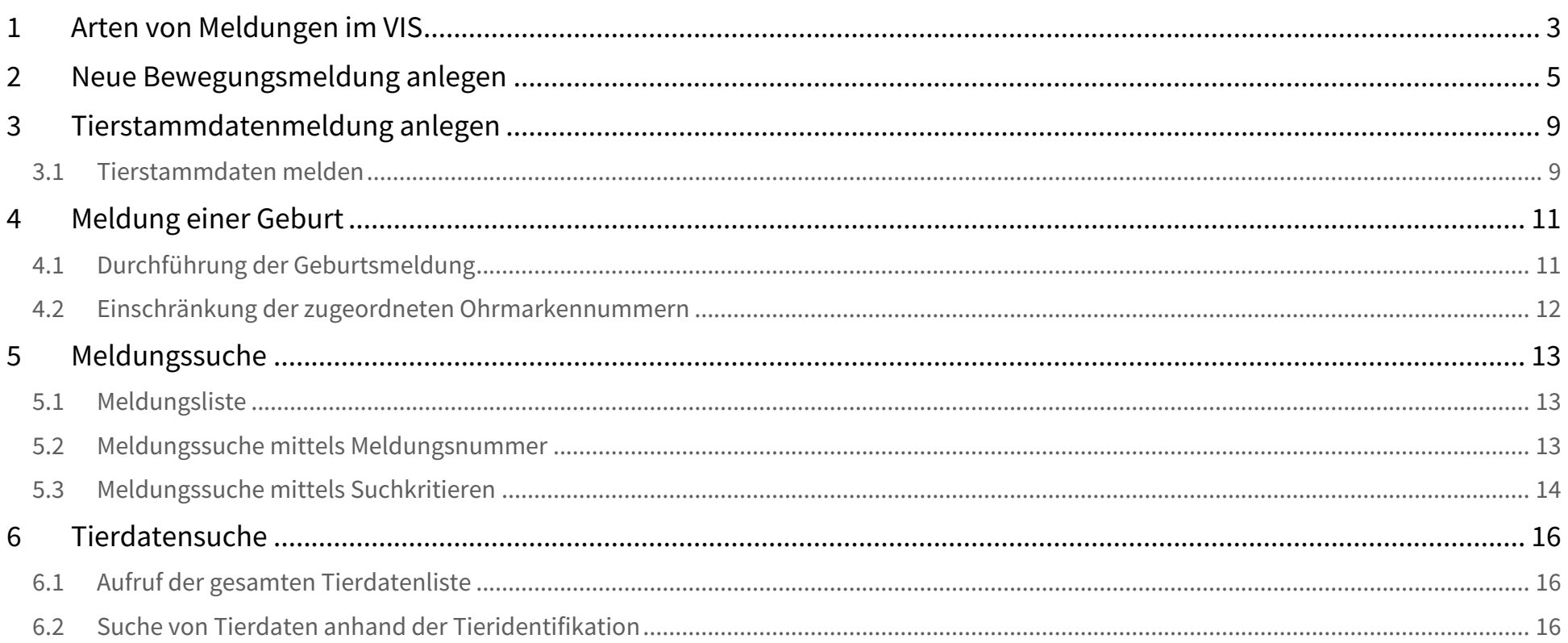

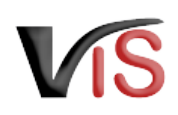

#### **Funktionen des VIS**

Mit der VIS Applikation können Sie unter anderem

- Ihre im Verbrauchergesundheitsinformationssystem verspeicherten Stamm- und Betriebsdaten ansehen,
- **online Meldungen, Anträge und Mitteilungen erstellen und bearbeiten,**
- erstellte Meldungen, Anträge und Mitteilungen auflisten.

#### **Aufenthaltsmeldungen von Equiden**  $\bullet$

Ein Benutzer:innenhandbuch zur Meldung der Aufenthalte von Equiden finden Sie auf der VIS Website unter [https://vis.statistik.at/vis/anleitungen](https://vis.statistik.at/vis/anleitungen/anleitungen-handbuecher).

#### **Verwendung des Benutzerhandbuchs**

Mit folgenden Symbolen wird zu Beginn jedes Abschnitts angezeigt, für welche Tierart dieser relevant ist:

**SW** Schweine

SA Schafe

ZI ziegen

## <span id="page-2-0"></span>1 **SW SA ZI**Arten von Meldungen im VIS

Die Art der auszuwählenden Meldung hängt vom Meldeereignis ab:

- *Abgang lebender Tiere*
- Tiere werden vom Betrieb weggebracht/verkauft
- *Zugang lebender Tiere* Tiere werden in den Betrieb gebracht/zugekauft
- *Schlachtung am eigenen Betrieb* untersuchungspflichtige Schlachtung, die tierärztlich beschaut wird, da das Fleisch wird in Verkehr gebracht wird.

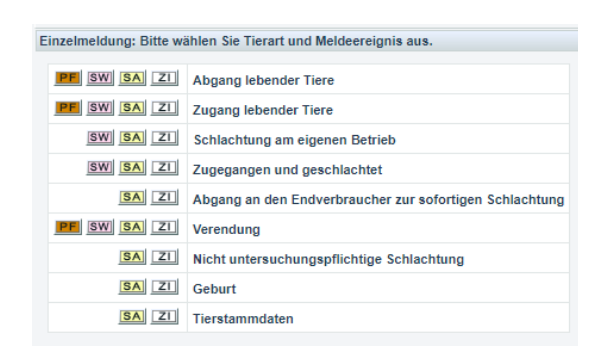

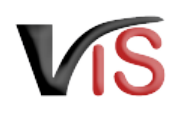

- *Zugegangen und geschlachtet*
- angelieferte Tiere werden innerhalb von längstens 72 Stunden geschlachtet, das Fleisch wird beschaut und in Verkehr gebracht
- *Verendung*

Tiere sind am Betrieb aufgrund Erkrankung, Einschläferung oder natürlich verstorben; keine Schlachtung, keine Eignung zum menschlichen Verzehr.

Folgende Meldungen können **ausschließlich für Schafe und Ziegen** durchgeführt werden:

- *Abgang an den:die Endverbraucher:in zur sofortigen Schlachtung* Abgabe/Verkauf an eine Privatperson unter Angabe des Namens und der Adresse dieser Person; Schlachtung hat innerhalb von längstens 72 Stunden zu erfolgen
- *Nicht untersuchungspflichtige Schlachtung* Hausschlachtung für den Eigenbedarf
- Geburt
- Tierstammdatenmeldung

Wurden vom Geburtsbetrieb noch keine Angaben zum Tier gemacht, kann dies von dem:der Halter:in nachgeholt werden.

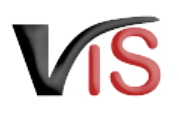

## <span id="page-4-0"></span>2 **BW SA ZINeue Bewegungsmeldung anlegen**

Für die Anlage einer neuen Bewegungsmeldung wählen Sie den Menüpunkt **Meldung > Neue Meldung** aus.

Durch Anklicken des Symbols für die zu meldende Tierart in der Zeile des entsprechenden Meldeereignisses wird das Meldeformular aufgerufen.

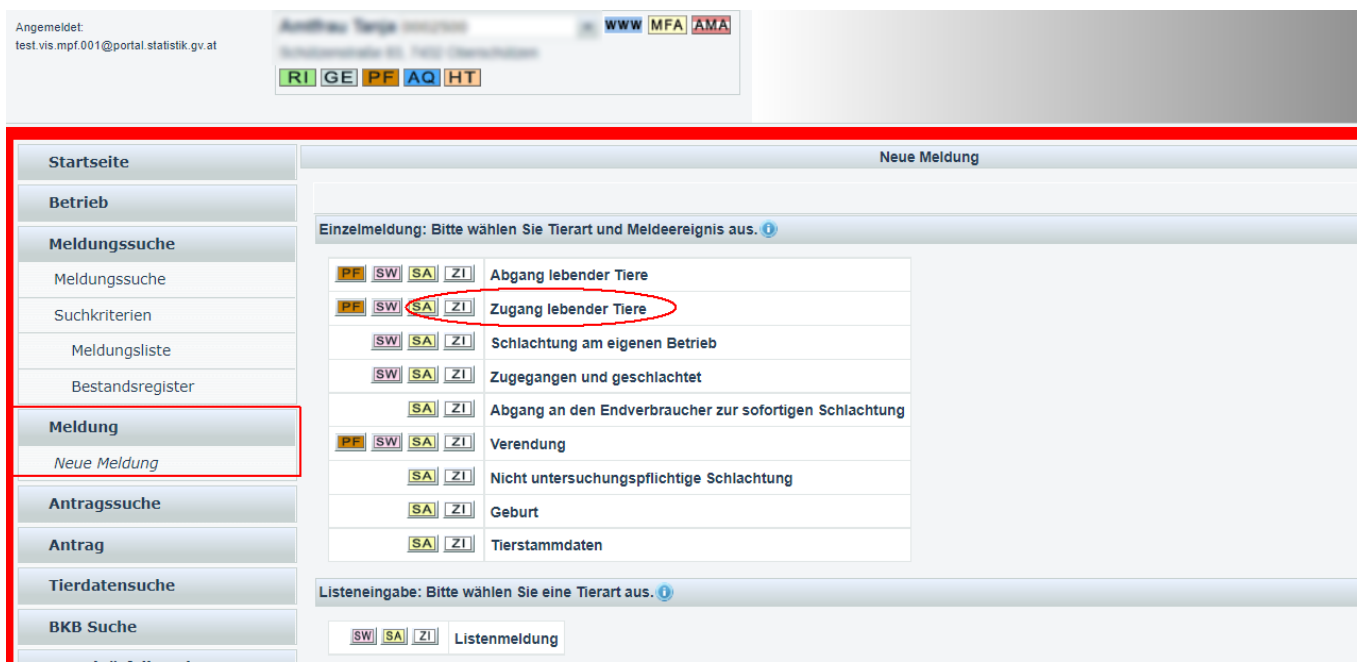

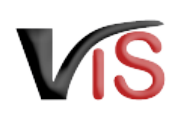

Folgende Angaben verpflichtend:

- Datum der Verbringung
- •<br>•<br>• Anzahl der verbrachten Tiere
- Registrierungsnummer des Gegenbetriebes
	- •<br>•<br>• • Ist diese bekannt, sind keine weiteren Namens- oder Adressdaten einzugeben
	- Ist die Registrierungsnummer nicht bekannt oder sollte der Gegenbetrieb über keine Registrierungsnummer verfügen, sind Name und vollständige Adresse anzugeben
		- jedes Feld muss befüllt werden!
- Die Angabe des Transporteurs kann durch entsprechende Auswahl im Drop down Feld erfolgen.

 Wurde *Verbringung durch Meldebetrieb/ Gegenbetrieb* gewählt, wird zwar die Registrierungsnummer im Abschnitt *Angaben zum Transporteur* übernommen; dennoch wird im Feld *Art des Transports* wieder die Bezeichnung *Verbringung durch Transporteur* angezeigt wird.

Durch Anklicken der Schaltfläche **übernehmen** werden die Daten auf Vollständigkeit geprüft. Durch erneutes Anklicken der Schaltfläche **übernehmen** werden die Eingaben bestätigt und gespeichert.

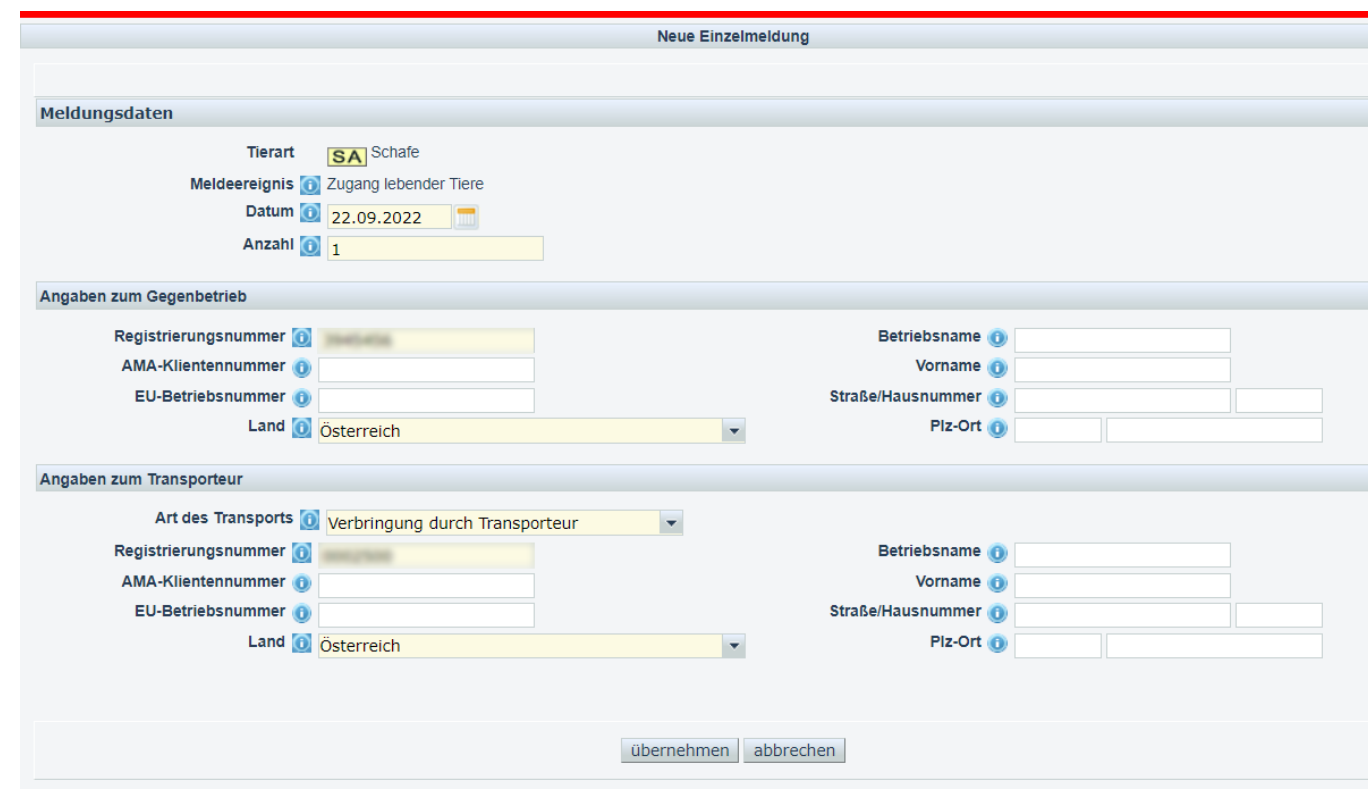

Ø

Benutzerhandbuch: Bewegungsmeldungen von Schweinen, Schafen und Ziegen im VIS

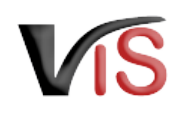

Neue Meldung Damit wird die Meldung in das VIS übernommen. Durch Anklicken der Meldungsnummer werden o Ihre Meldung wurde erfolgreich ins System übernommen die Meldungsdetails angezeigt. Angelegte Meldung(en) 2022/000129  $\sim$  100 **Meldungssuche** Eine Meldung kann immer auch aus der Meldungssuche **> Meldungsliste** durch Anklicken der entsprechenden Meldungsnummer aufgerufen werden. Für die Meldung von **Schweinen sind keine weiteren Informationen** möglich (keine Angabe von Ohrmarkennummern). Bei der Meldung von **Schafen oder Ziegen** ist die Meldungsdetails<sup>0</sup> Angabe der **Ohrmarkennummern** der verbrachten Tiere **optional**. Meldungsdaten Österreich Wird das elektronische **Bestandsregister** im Registrierungsnummer VIS geführt, ist die Angabe der Meldungsnummer 2022/000129 **Ohrmarkennummern verpflichtend**. Tierart SA Schafe Meldeereignis **ZU** Zugang lebender Tiere Um die Ohrmarkennummern einzugeben, Datum 22.09.2022 wählen Sie in den Meldungsdetails den Anzahl 1 rechtsseitigen Button **Ohrmarkenzuordnung** Gegenbetrieb **bearbeiten**. Registrierungsnummer Name is a state of the state of the **EU-Betriebsnummer** Adresse < Österreich > Transporteur / Verbringung durch Transporteur Registrierungsnummer Name **Manager Street Washington EU-Betriebsnummer** Adresse <br < Österreich > **₩** zugeordnete Ohrmarken Ohrmarkenzuordnungen bearbeiten **Tieridentifikation Rasse** Geburtsdatum Todesdatum Ohrmarke Muttertier Ohrmarke Vatertier Datum Kennzeichnung Herkunftsland Keine Ohrmarken zugeordnet.

 $\overline{\mathsf{k}}$ 

In der folgenden Eingabemaske können die Ohrmarkennummern der Tiere eingetragen werden können.

Nach Eingabe einer Nummer klicken Sie auf die Schaltfläche . Damit wird die Nummer in der darunterliegenden Liste angezeigt und die nächste Nummer kann eingegeben werden. Nach Eingabe aller Nummern klicken Sie auf **übernehmen** und gelangen damit zurück zur Ansicht der Meldungsdetails.

Abhängig davon, ob zu einer Ohrmarkennummer bereits Tierstammdaten (z.B. vom Geburtsbetrieb) eingetragen wurden, werden diese Informationen in der Liste der zugeordneten Ohrmarken angezeigt.

Sollten zu diesem Tier noch keine Daten eingetragen worden sein, können diese mittels Tierstammdatenmeldung nachträglich eintragen werden.

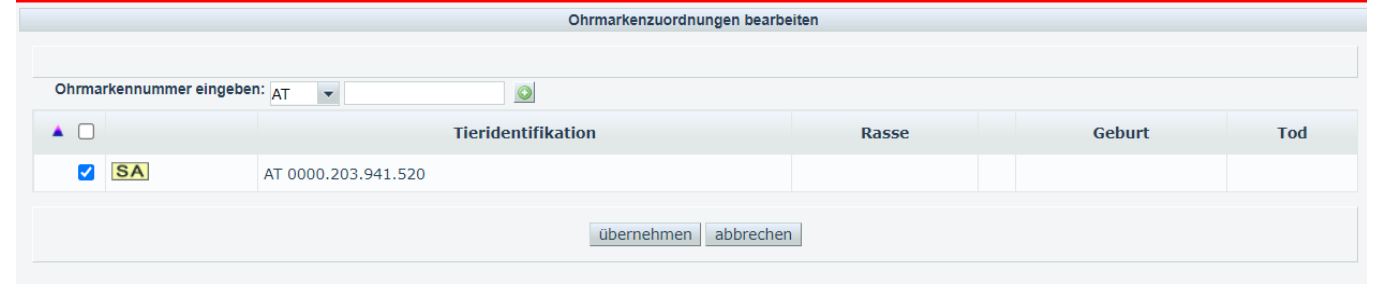

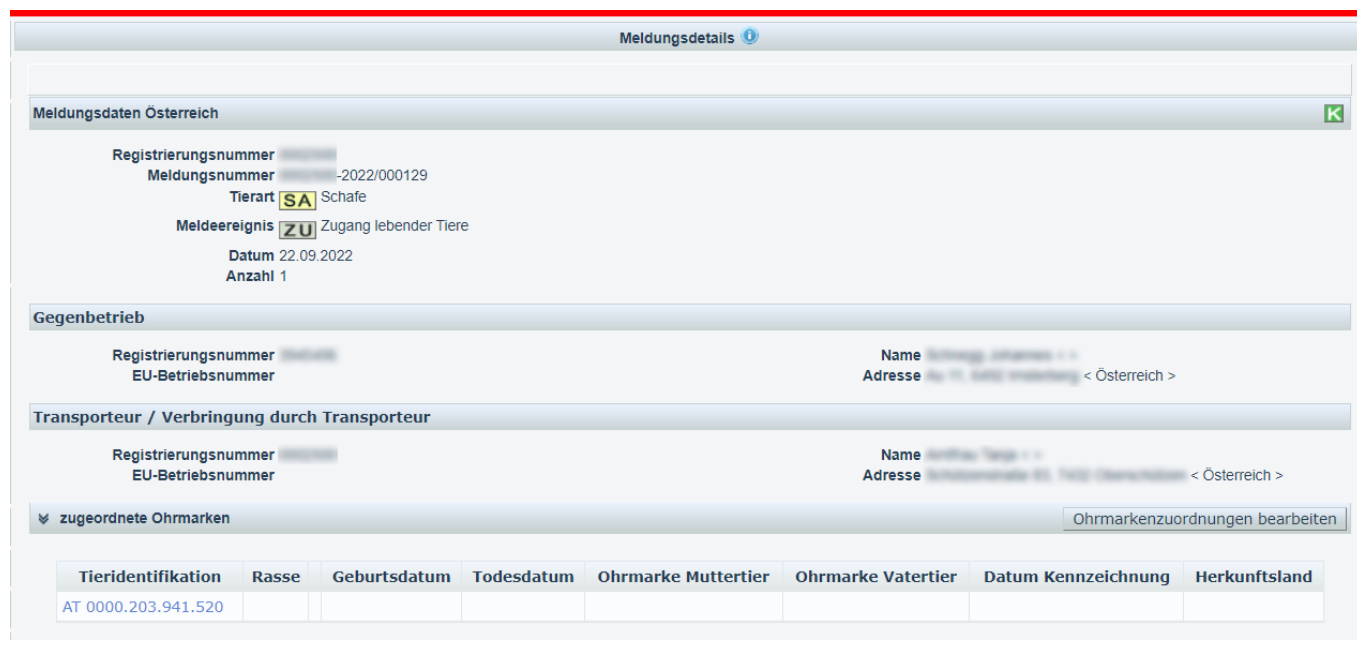

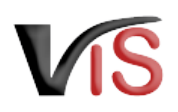

## <span id="page-8-0"></span>3 BALZITierstammdatenmeldung anlegen

### <span id="page-8-1"></span>3.1 Tierstammdaten melden

Die Eingabemaske für Tierstammdaten kann über das Menü **Meldung > Neue Meldung > Tierstammdaten** aufgerufen werden.

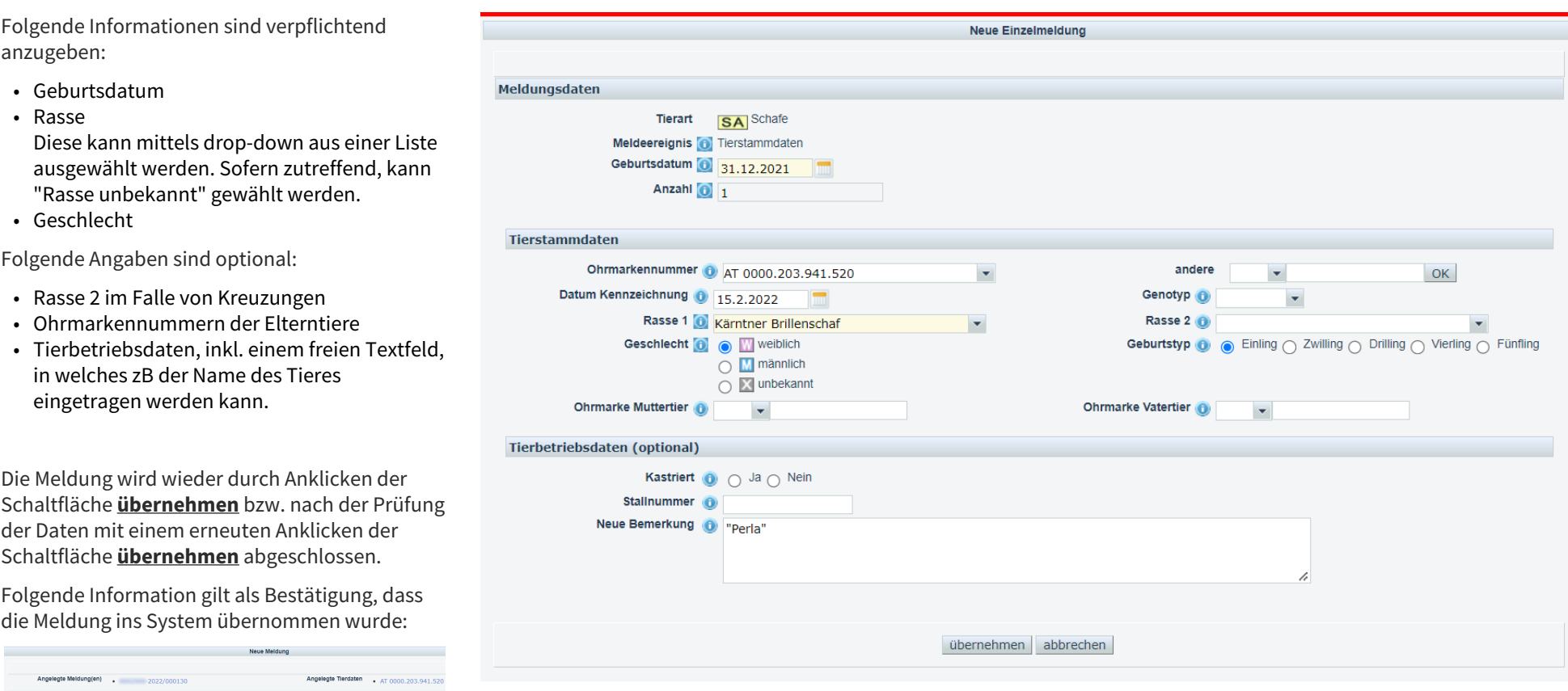

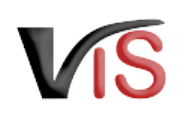

#### Die Meldungsdetails der

Tierstammdatenmeldung können durch Anklicken der Meldungsnummer eingesehen werden.

#### **Meldungssuche**

Eine Meldung kann immer auch aus der Meldungssuche **> Meldungsliste** durch Anklicken der entsprechenden Meldungsnummer aufgerufen werden.

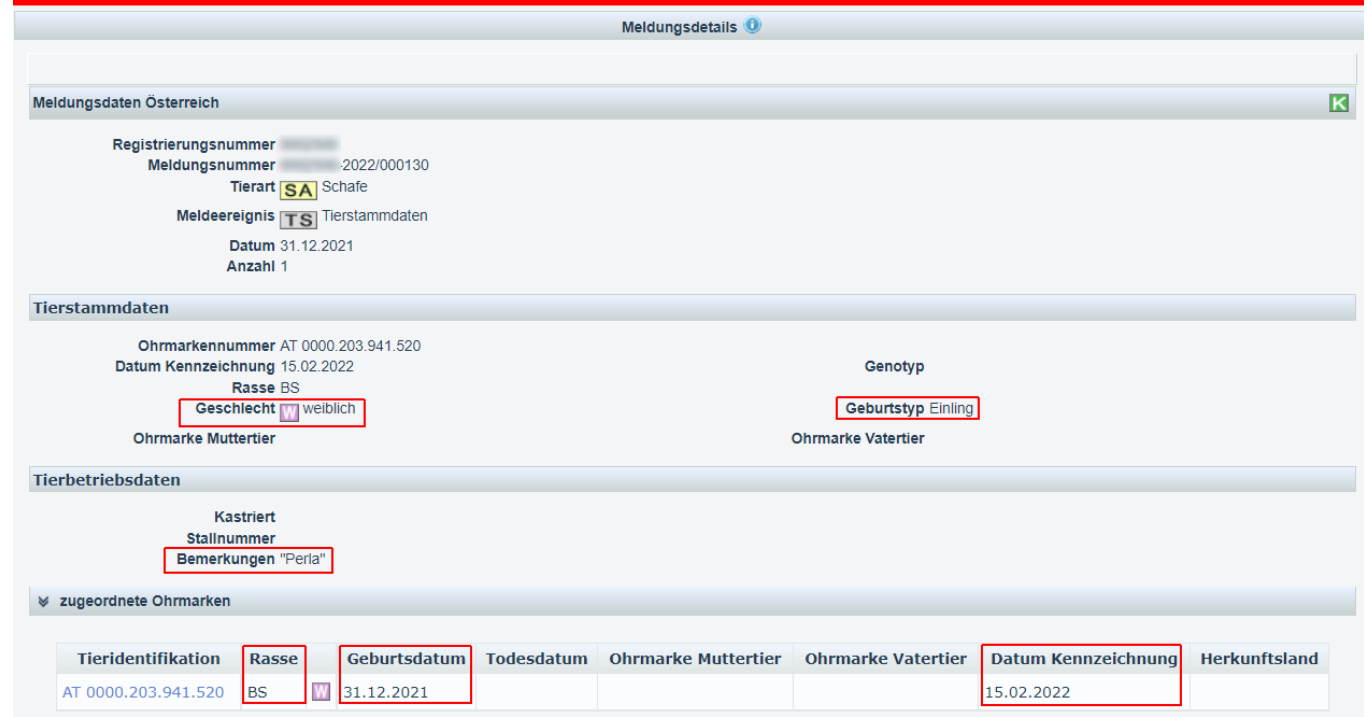

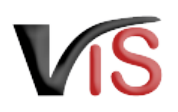

## <span id="page-10-0"></span>4 BA ZIMeldung einer Geburt

## <span id="page-10-1"></span>4.1 Durchführung der Geburtsmeldung

Die Eingabemaske wird durch anklicken von **Meldung > Neue Meldung > Geburt** aufgerufen.

Nach Angabe des Geburtsdatums ist die Ohrmarkennummer einzugeben. Diese kann aus der Liste der dem Betrieb zugeordneten Ohrmarkennummern ausgewählt oder als Freitext eingegeben werden.

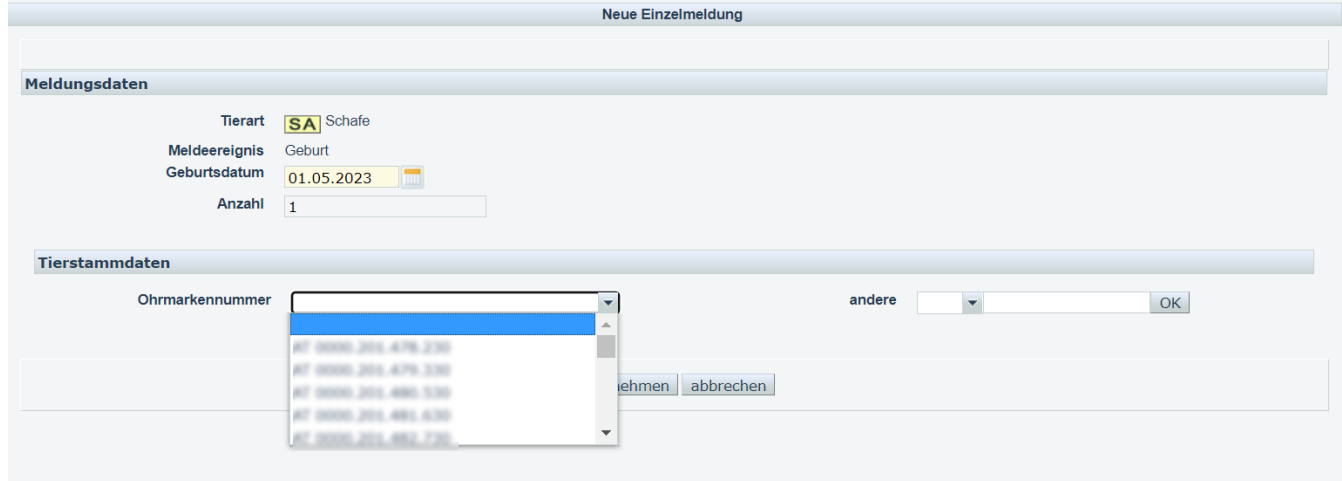

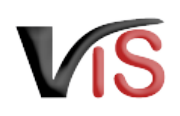

In der darauf erscheindenen Eingabemaske sind folgende Angaben verpflichtend durchzuführen:

- Geburtsdatum
- Datum der Kennzeichnung
- Rasse
- Geschlecht

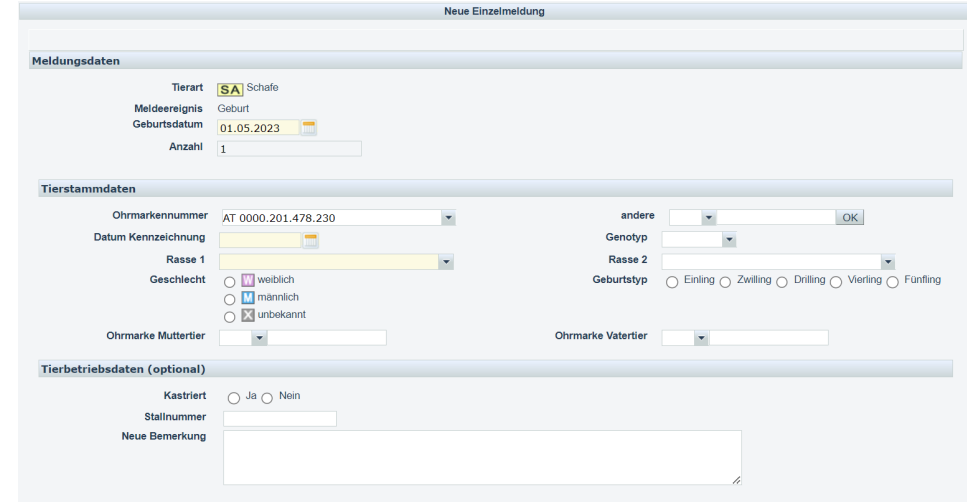

## <span id="page-11-0"></span>4.2 Einschränkung der zugeordneten Ohrmarkennummern

Die bei der Geburtsmeldung angezeigten Nummernkreise der zugeordneten Ohrmarken können eingeschränkt werden. Dies erfolgt über das Menü **Betrieb > Ohrmarkenzuordnungen** durch Anklicken der Checkbox *für GB Meldung obsolet*.

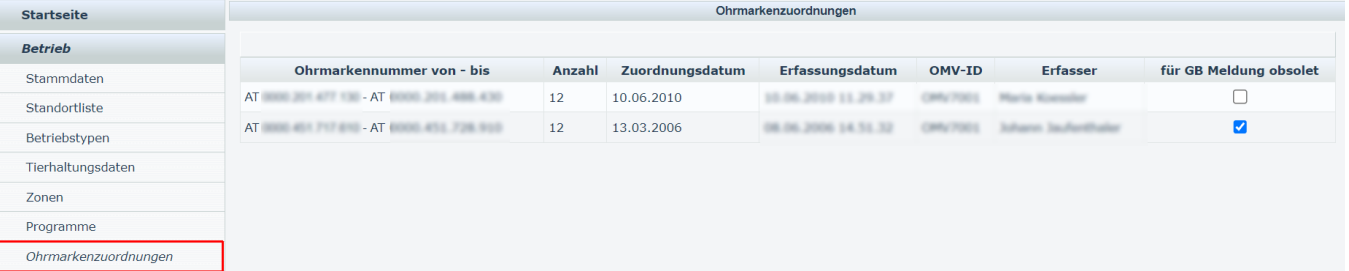

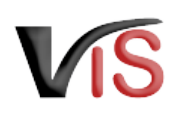

## <span id="page-12-0"></span>5 Sw SA ZIMeldungssuche

#### <span id="page-12-1"></span>5.1 Meldungsliste

Durch Anklicken der Schaltfläche **Meldungssuche** erscheint automatisch die Liste aller Meldungen für den Betrieb.

Diese Liste wird automatisch nach dem Ereignisdatum in absteigender Reihenfolge sortiert. Die Basisinformationen zur jeweiligen Meldung (wie Tierart, Nummer, Meldeerereignis, etc.) werden angezeigt.

Die Meldungen können durch Anklicken der Schaltfläche gedruckt bzw. durch Anklicken der Schaltfläche als .csv-Datei exportiert werden.

### <span id="page-12-2"></span>5.2 Meldungssuche mittels Meldungsnummer

Durch Anklicken der Schaltfläche **Meldungssuche** im Submenü der Meldungssuche erscheinen die Eingabefelder. Es ist die vollständige Meldungsnummer anzugeben, wobei die VIS-Registrierungsnummer (= LFBIS-Nummer) des Betriebes vorausgefüllt ist.

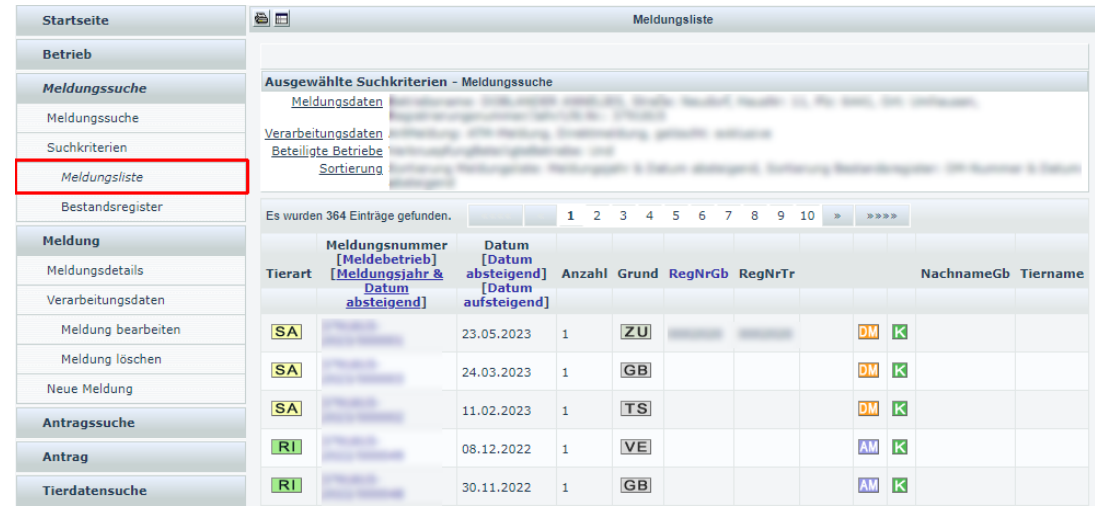

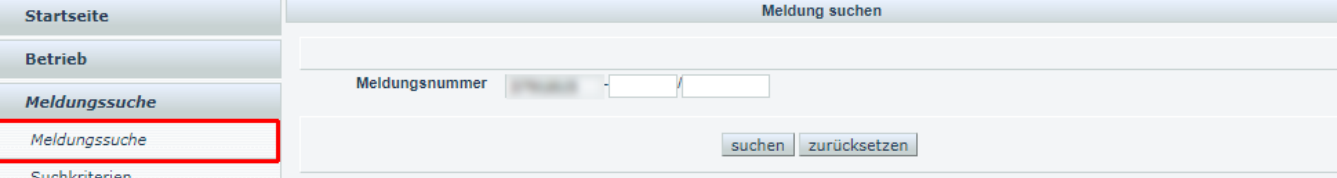

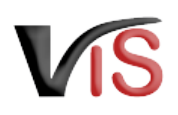

Nach Anklicken der Schaltfläche **Suchen** wird die Meldung aufgerufen.

#### <span id="page-13-0"></span>5.3 Meldungssuche mittels Suchkritieren

Meldungen können auch nach bestimmten Kriterien, wie zum Beispiel

- Ereigniszeiträume
- Meldeereignisse
- Tierarten

gesucht werden.

Durch Anklicken des Menüs **Suchkriterien** wird die Ansicht aufgerufen, in der die Kriterien definiert werden können.

**Suche mittels Tieridentifikation**

**Die Ereignismeldungen für ein bestimmtes Tier könnten gesucht werden, indem im Registerblatt Tierdaten die Art und Nummer der Tieridentifikation angegeben werden.** 

Die Auswahl ist durch Anklicken der Schaltfläche **übernehmen** zu bestätigen.

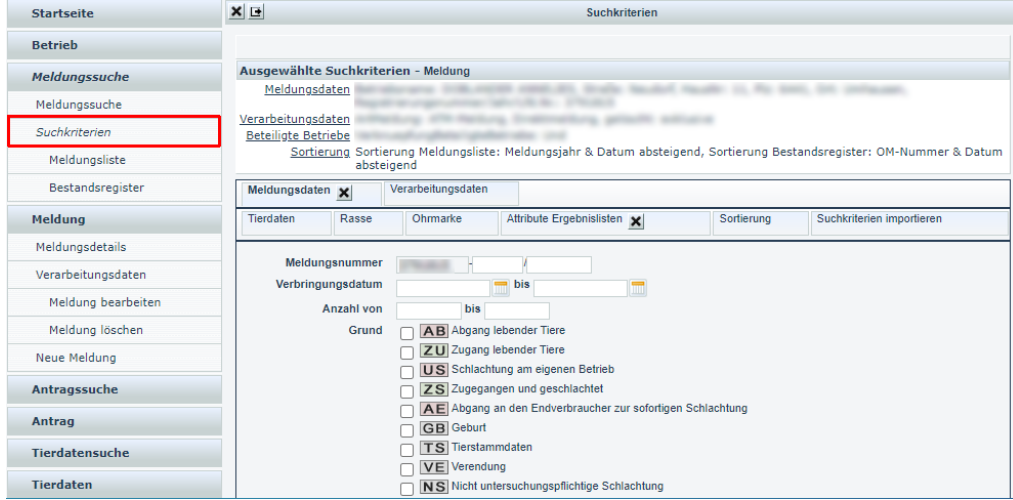

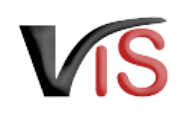

Durch Anklicken des Menüs **Meldungsliste** werden die den Kriterien entsprechenden Meldungen angezeigt.

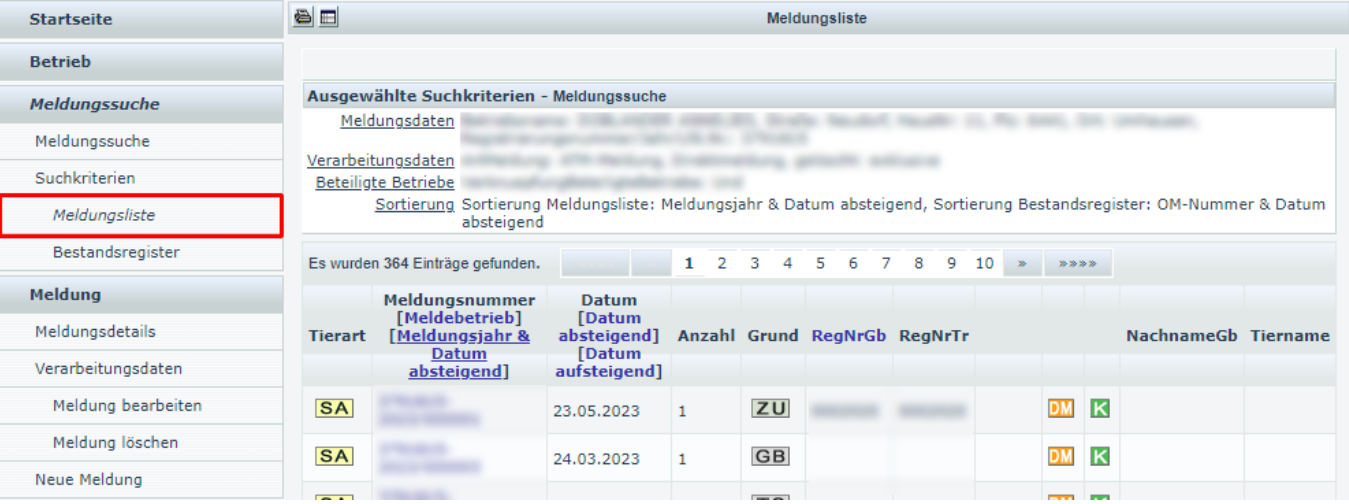

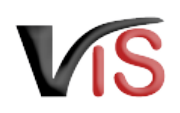

## <span id="page-15-0"></span>6 SALZITierdatensuche

#### <span id="page-15-1"></span>6.1 Aufruf der gesamten Tierdatenliste

Durch Anklicken der

Schaltfläche **Tierdatensuche** werden alle Tiere, die unter Angabe einer Einzeltierkennzeichnung gemeldet wurden, angezeigt; das heißt, allfällig vorhandene Schafe und Ziegen (falls für diese einen Tieridentifikation angegeben wurde) sowie Rinder und Equiden werden gelistet.

Diese Liste wird automatisch nach der Tieridentifikation in absteigender Reihenfolge sortiert; durch Anklicken der Spaltenüberschrift **Geburt** kann eine Sortierung nach dem Geburtsdatum vorgenommen werden.

### <span id="page-15-2"></span>6.2 Suche von Tierdaten anhand der Tieridentifikation

Sind Tierdaten eines einzelnen Tieres von Interesse, können diese unter Angabe der UELN im Submenü **Tierdaten suchen** aufgerufen werden.

Durch Anklicken der Schaltfläche **suchen** wird die Maske *Tierereignisse* angezeigt.

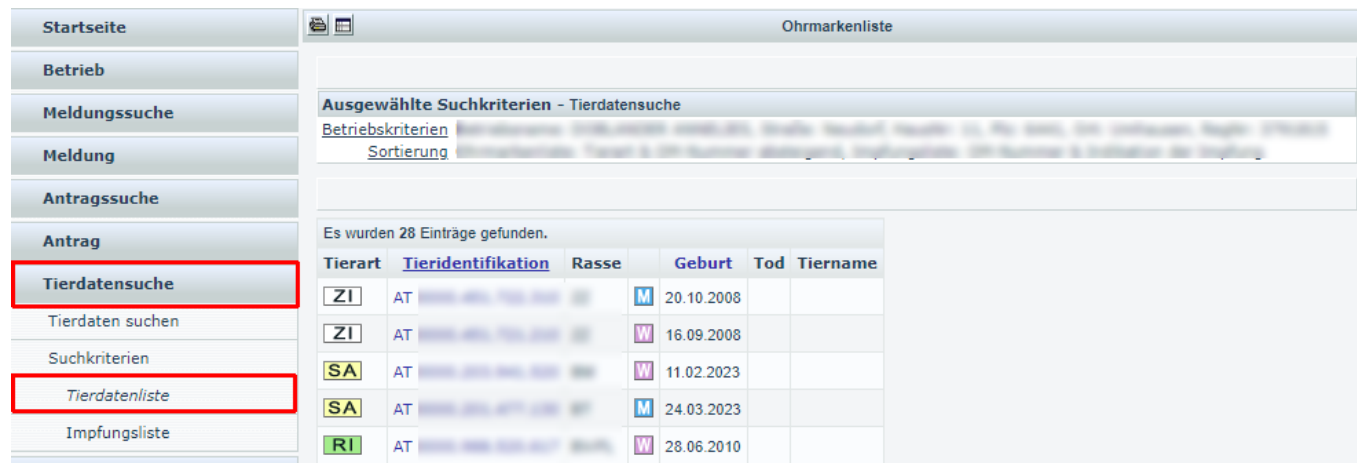

![](_page_15_Picture_122.jpeg)